[windows](#page-0-0)

- 1[、双击打开软件](#page-0-1)
- 2、复制vmess[链接,导入链接](#page-1-0)
- 3[、编辑节点,修改节点配置,确定](#page-2-0)
- 4[、启动代理](#page-3-0)
- 5[、重启服务](#page-4-0)
- 6[、网络无法访问的情况排查:](#page-4-1)

[#](#page-5-0)

[iOS](#page-5-1)

美国appleID[账号和密码](#page-5-2)

- 1[、全局路由,选择](#page-6-0)"配置"
- 2、设置,打开"提醒"[,便于断开的时候提示](#page-7-0)
- 3[、复制链接,打开链接,](#page-8-0)app自动识别粘贴板
- 4[、打开开关,允许连接](#page-9-0)

[#](#page-9-1)

[Android](#page-10-0)

- 1[、复制链接,导入](#page-10-1)
- 2[、勾选启用本地](#page-11-0)DN\勾选允许不安全
- 3[、主页左下角,启用](#page-15-0)
- 注意: Geo文件需要连梯子更新, 建议一个月更新一次

[#](#page-16-0)

#### [Mac](#page-16-1)

- 1[、复制链接,导入](#page-16-2)
- 2[、选中旁边的服务器](#page-17-0)
- 3[、这里可以进去改名](#page-18-0)
- 4[、启动服务](#page-19-0)

教程和软件地址: <https://oclog.pw/myV/> 备用地址: <http://cppwe.com/myV/>

## <span id="page-0-0"></span>**windows**

### <span id="page-0-1"></span>**1、双击打开软件**

解压安装

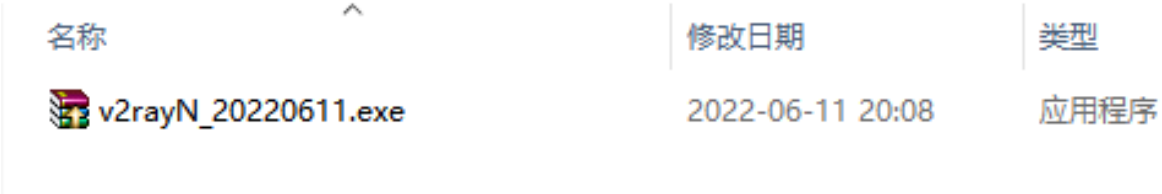

指定目录

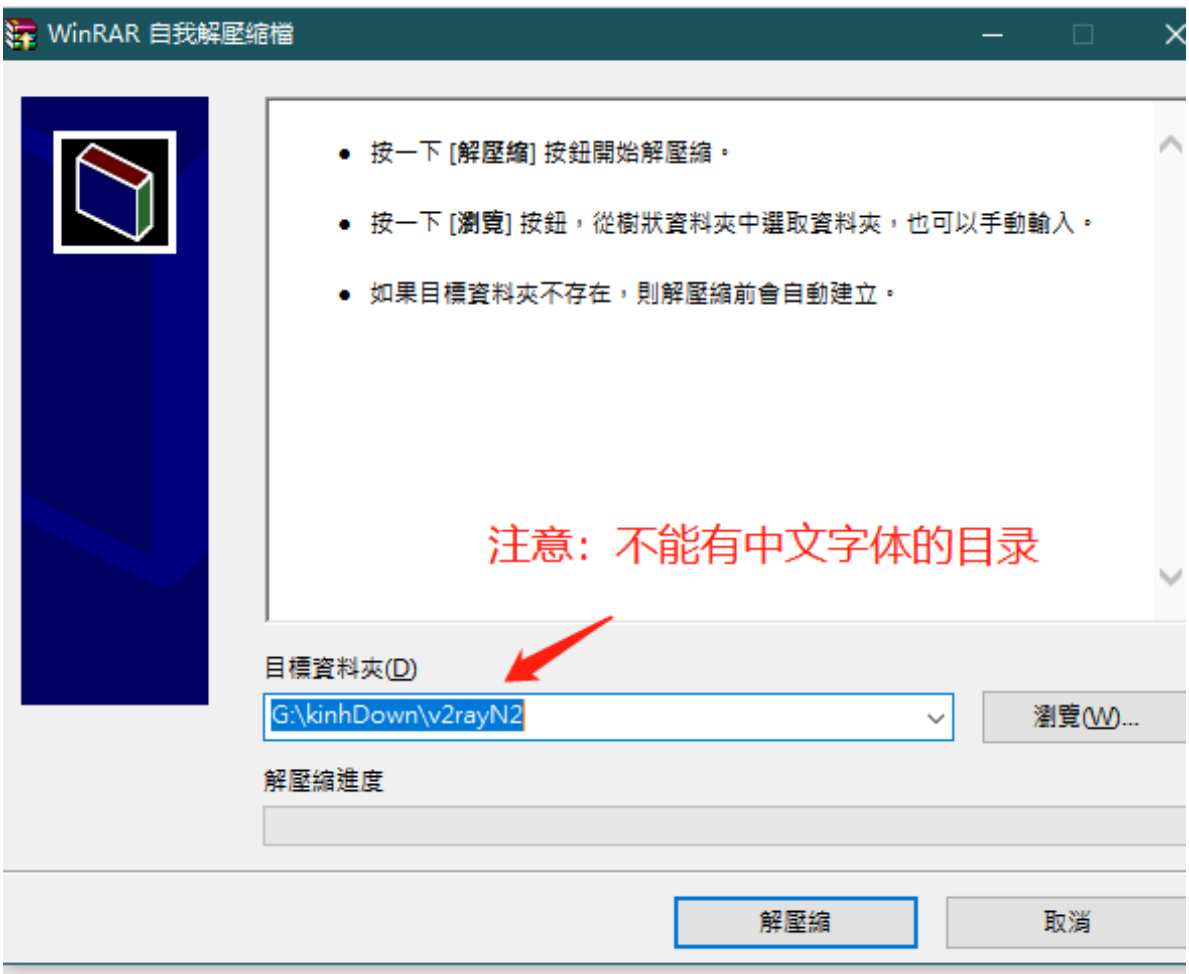

打开v2rayN.exe,成功是这样的

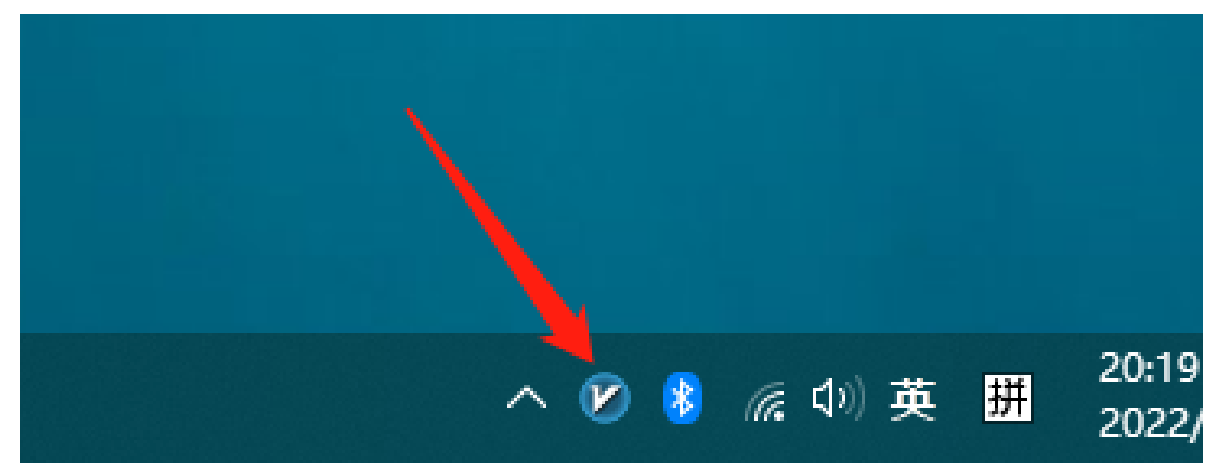

<span id="page-1-0"></span>**2、复制vmess链接,导入链接**

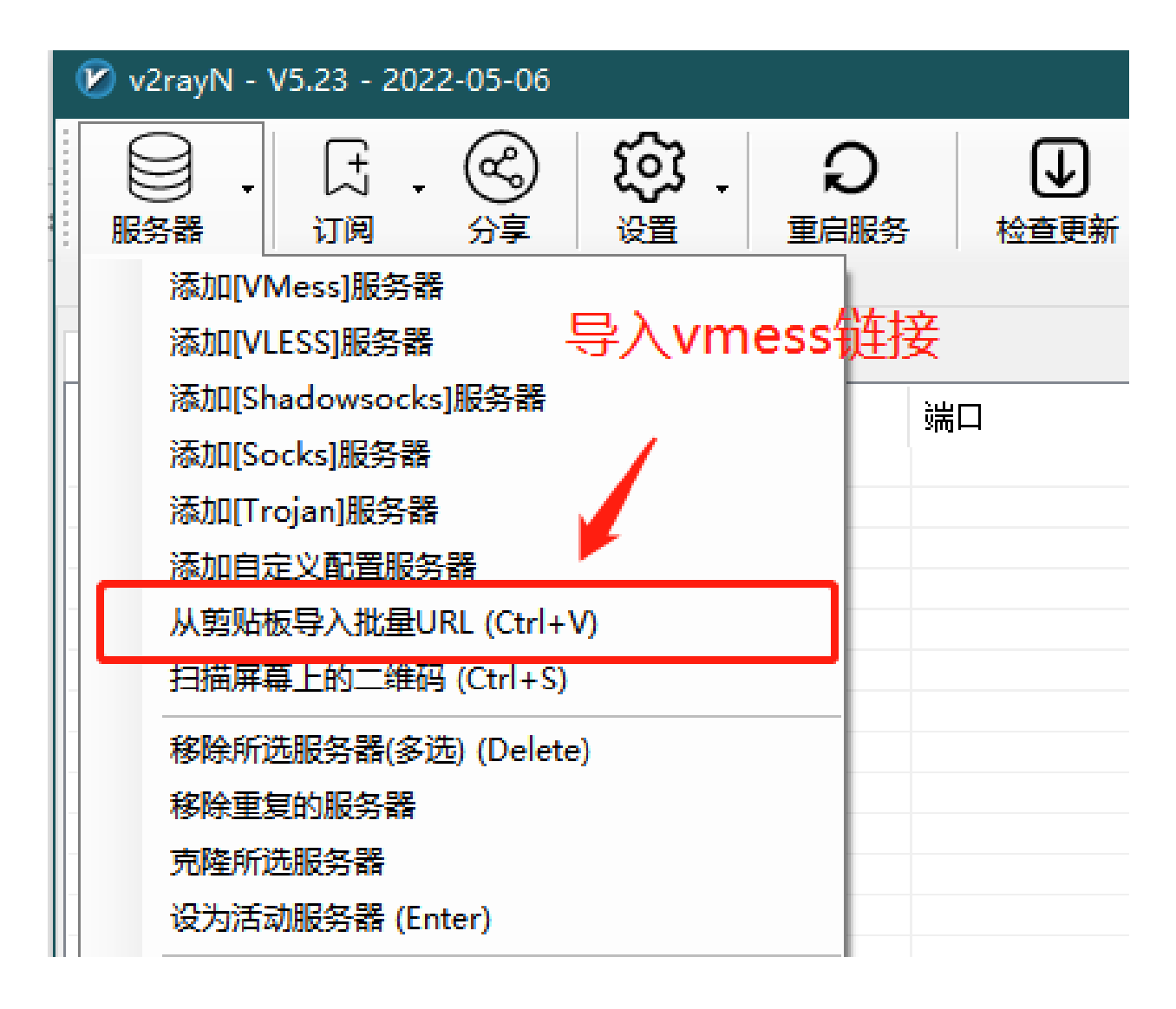

• 也可以在这里导入

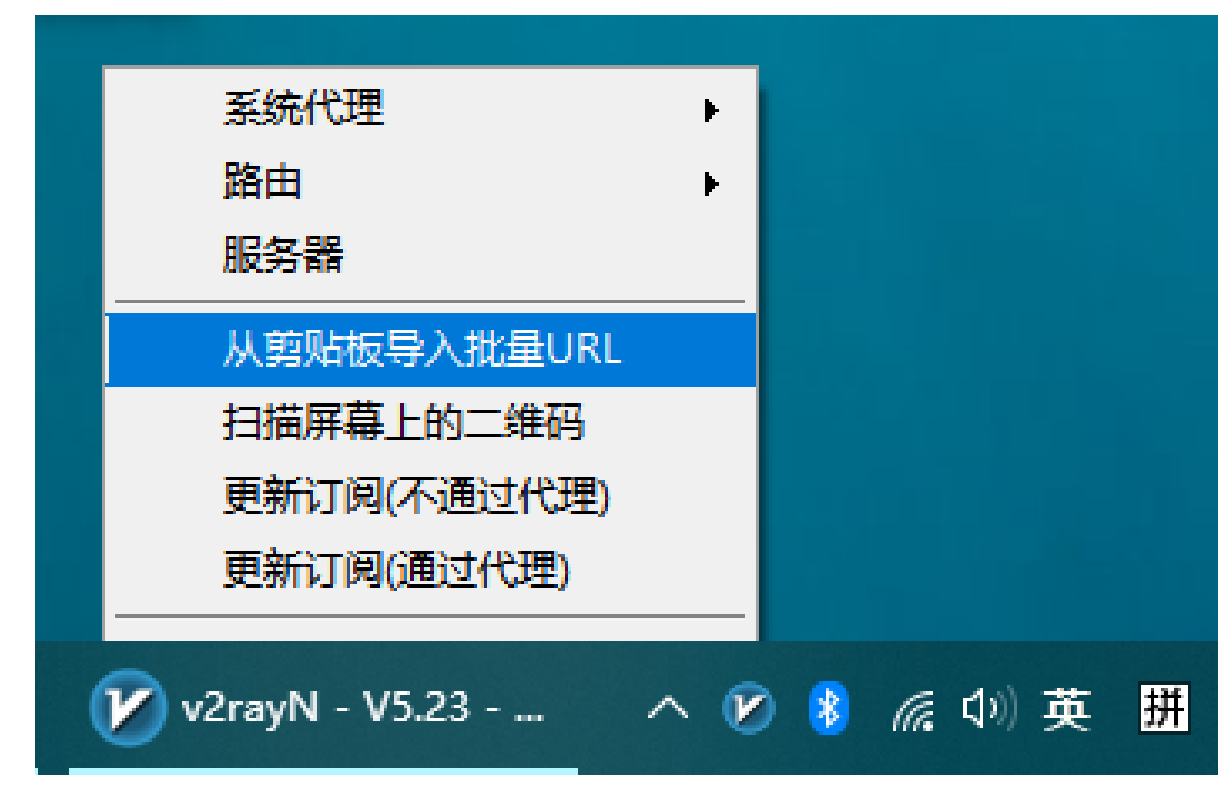

#### <span id="page-2-0"></span>**3、编辑节点,修改节点配置,确定**

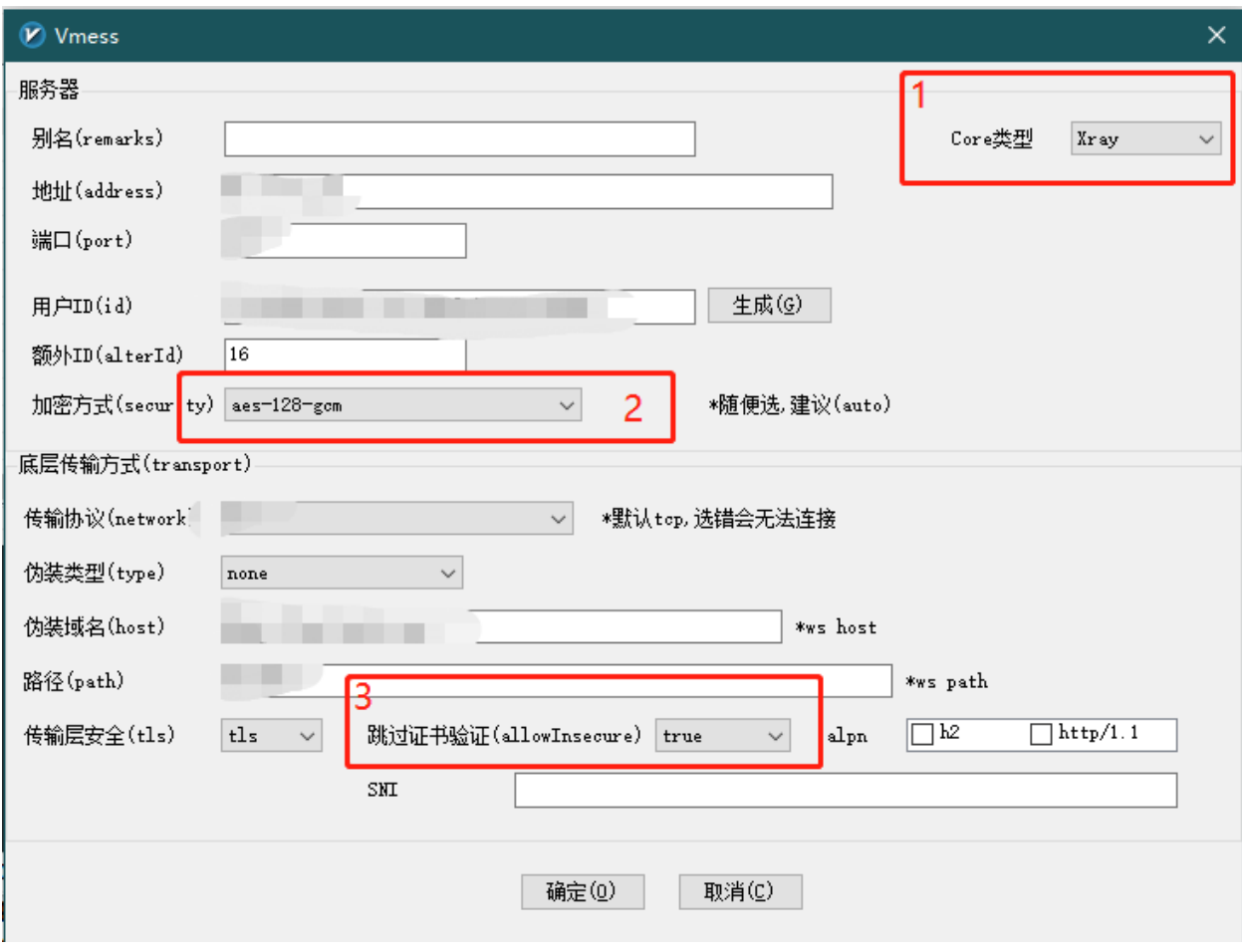

## <span id="page-3-0"></span>**4、启动代理**

- 系统代理选择 <自动配置系统代理>
- 路由选择 <绕过大陆Whitelist>

服务器选择 <你要用的那个服务器>

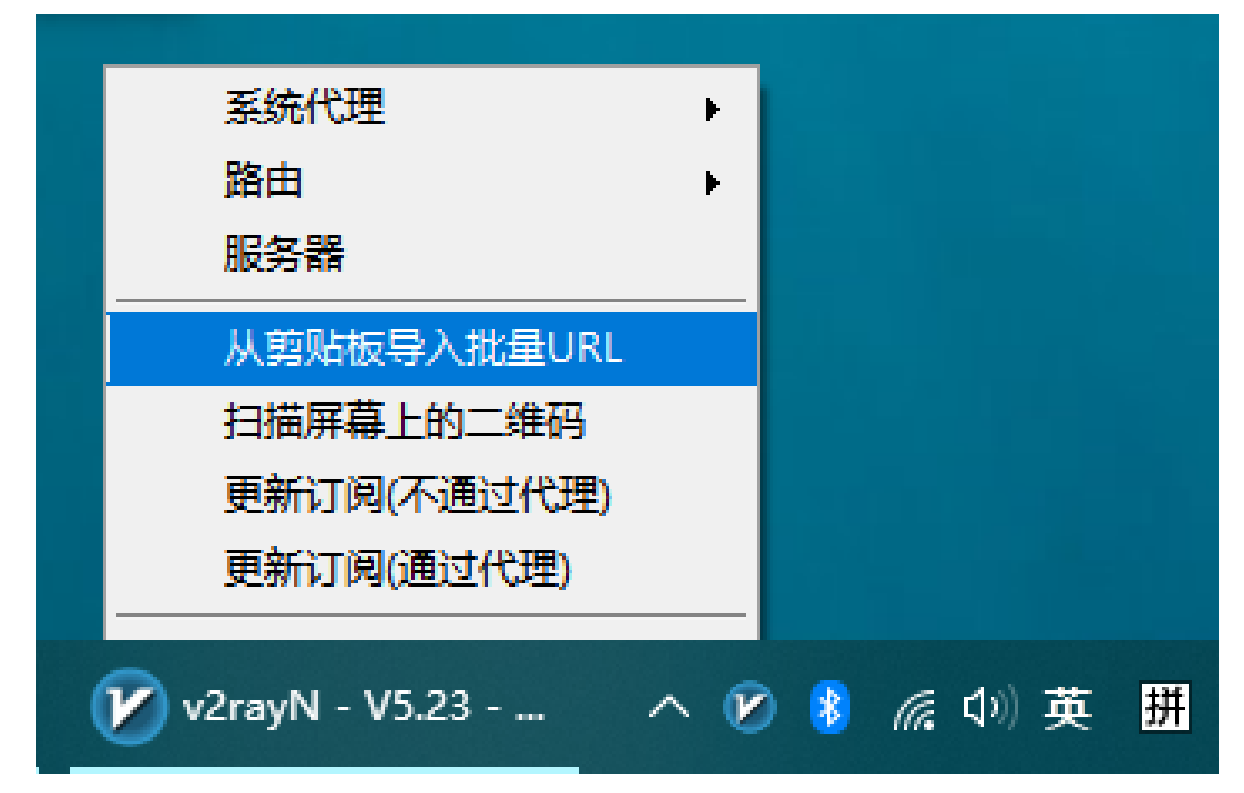

#### <span id="page-4-0"></span>**5、重启服务**

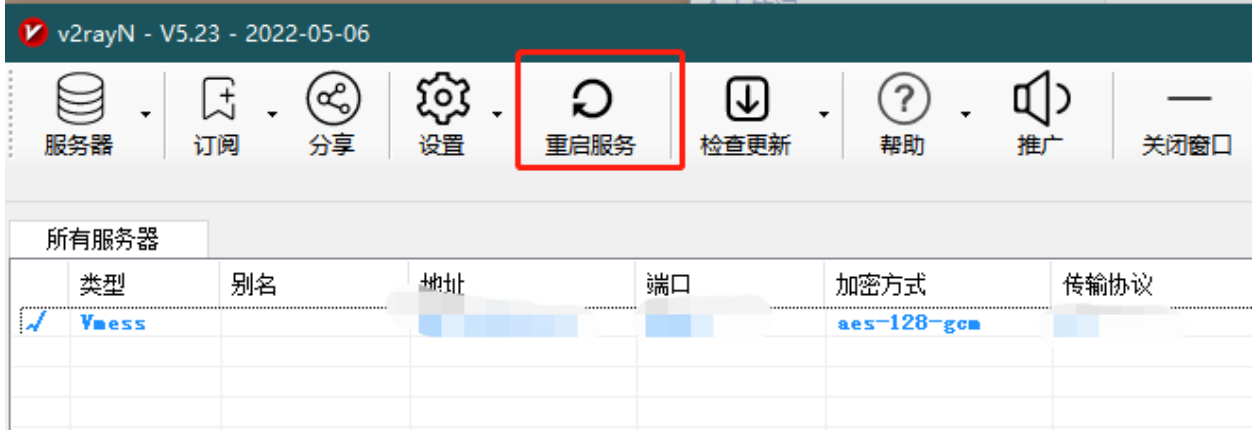

#### <span id="page-4-1"></span>**6、网络无法访问的情况排查:**

- 1 1、安装目录有中文,导致软件识别不到
- 2 2、电脑时间不是跟网络时间一致,导致客户端和服务器时间不匹配
- 3 3、到期未续费, 节点被关闭
- 4 4、路由规则有更新, 需要更新一下路由规则, 如下图所示

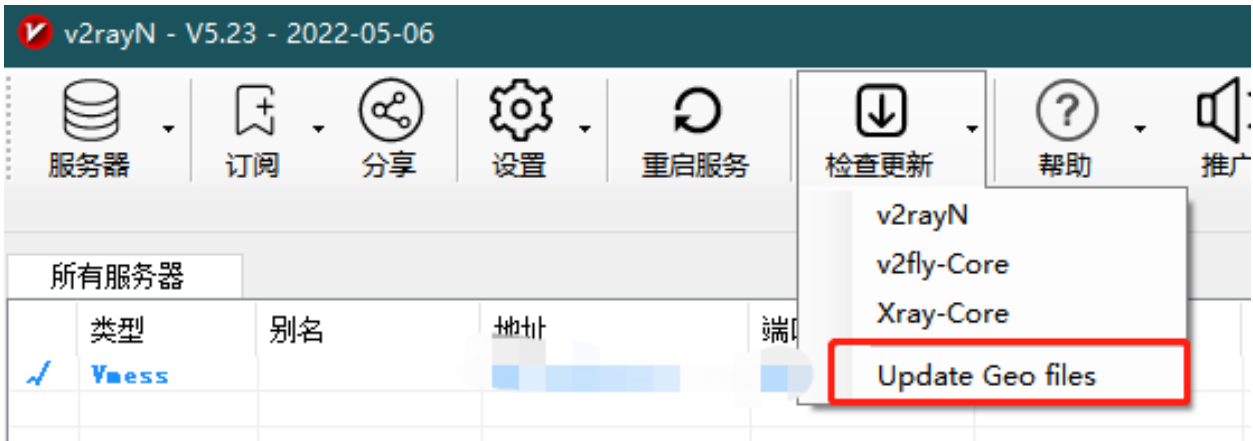

## <span id="page-5-0"></span>**#**

#### <span id="page-5-1"></span>**iOS**

#### <span id="page-5-2"></span>**美国appleID账号和密码**

#### \*\* 先看注意事项 \*\*

- 1 1、苹果系统版本众多,所以没有截图教程
- 2 2、登录账号是appStore商店,而不是icloud,建议直接从appStore应用中登录,苹果系统设置
- 3 3、正确输入密码后是显示 apple ID安全,不要点击 \*\*继续\*\*,而是选择\*\*其他选项\*\*,\*\*7
- 4 | 4、多次输错密码,账号就会被锁住,失败一次后联系我拿密码,不然账号就被锁了

#### ww1315165682@outlook.com

#### 密码, ssR0606a

因为总是有客户绑定自己的手机号,故此密码可能改过了

#### 商店搜索 Shadowrocket

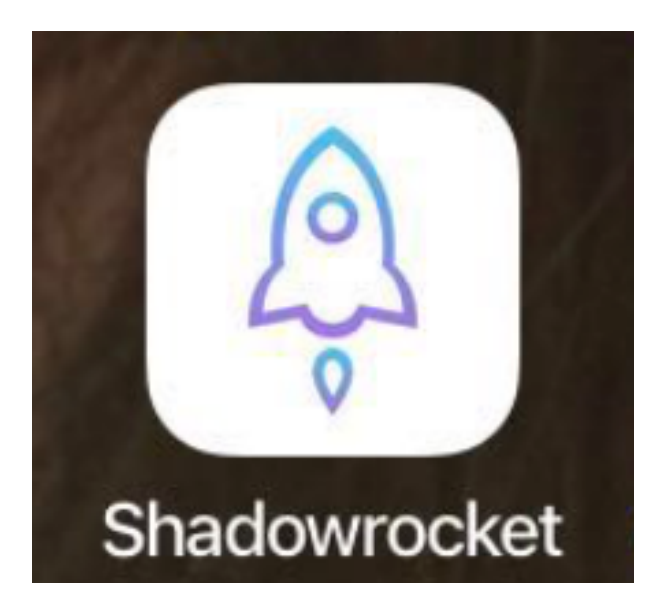

配置方法

## <span id="page-6-0"></span>**1、全局路由,选择"配置"**

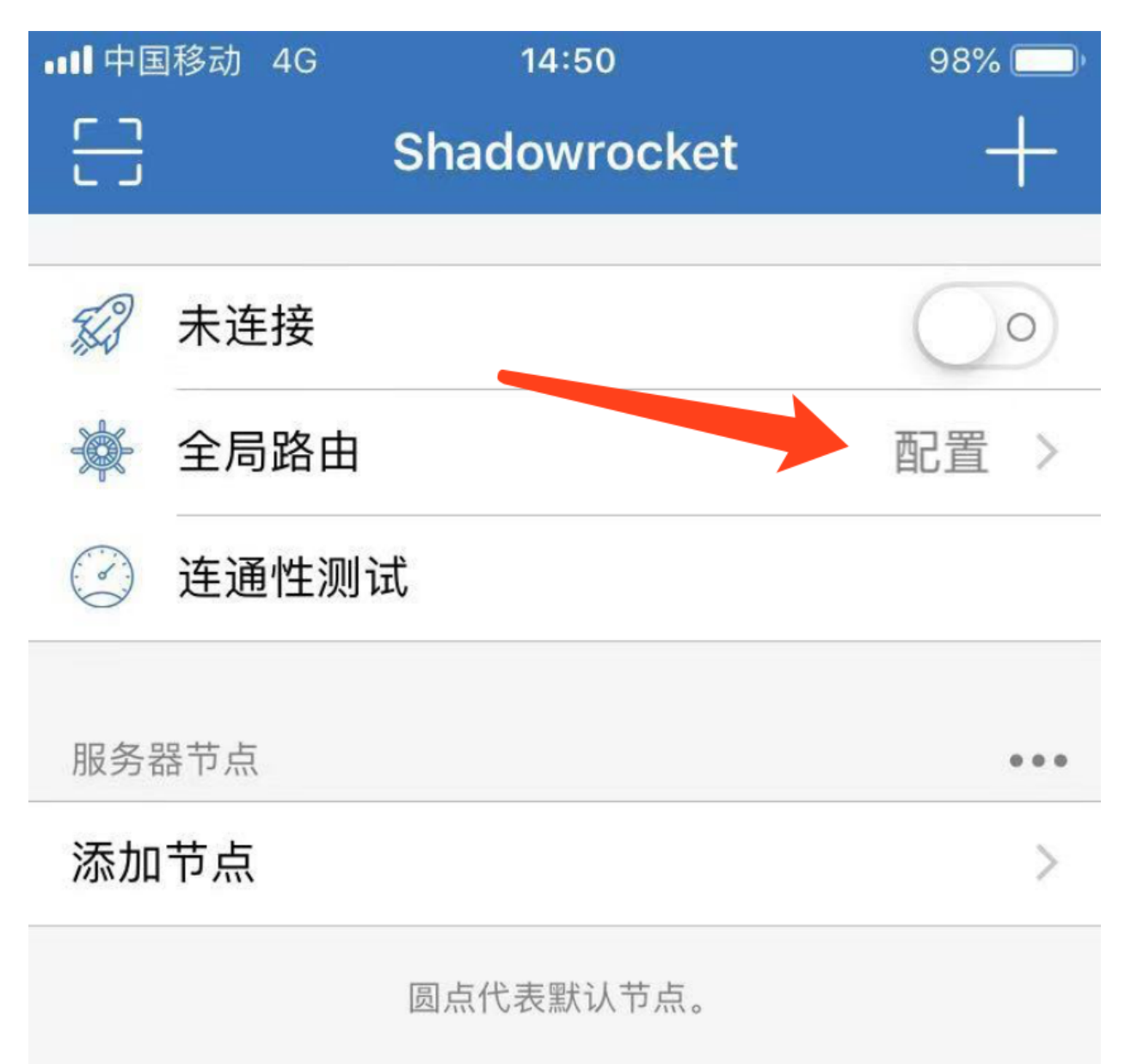

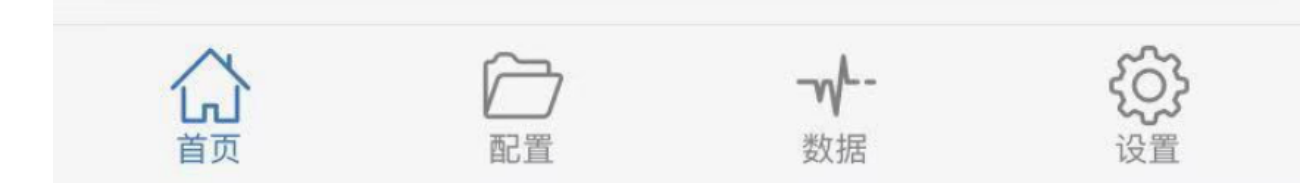

# <span id="page-7-0"></span>**、设置,打开"提醒",便于断开的时候提示**

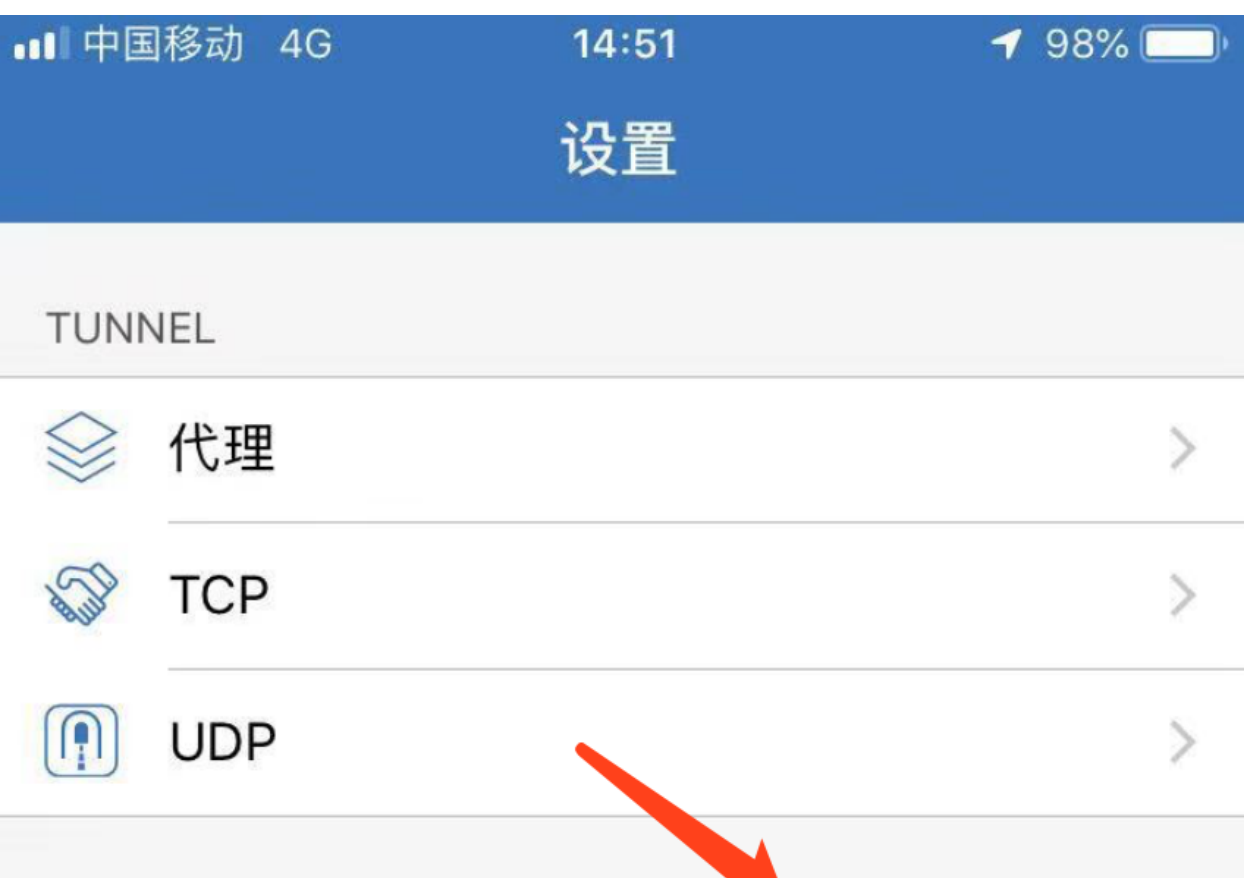

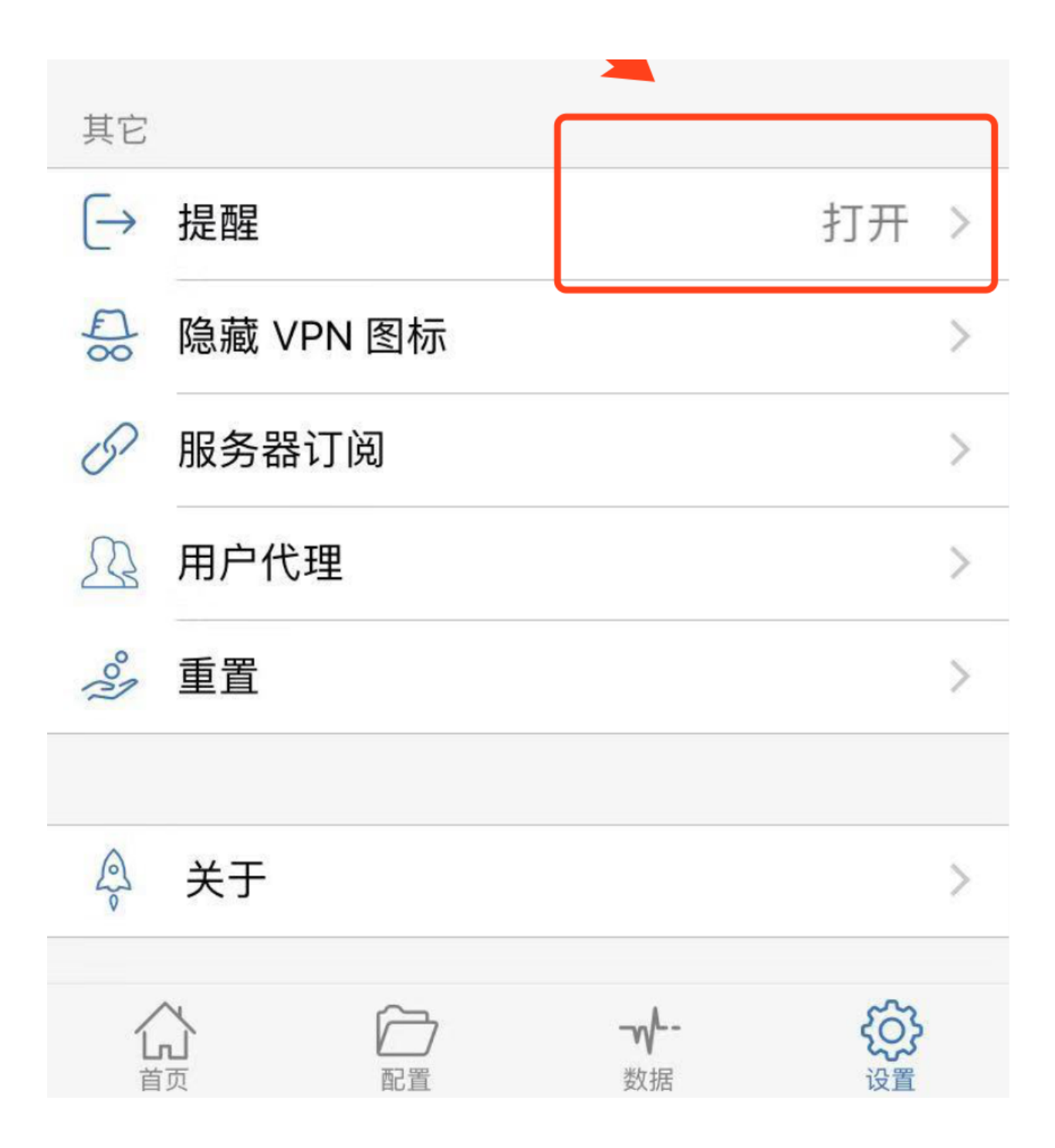

## <span id="page-8-0"></span>**、复制链接,打开链接,app自动识别粘贴板**

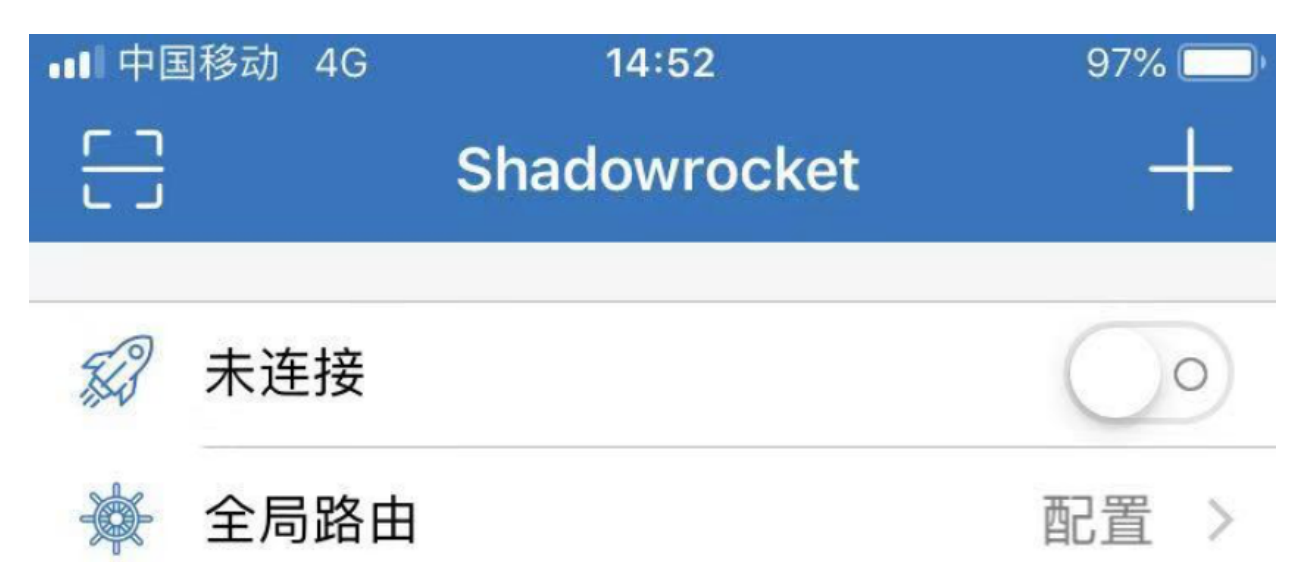

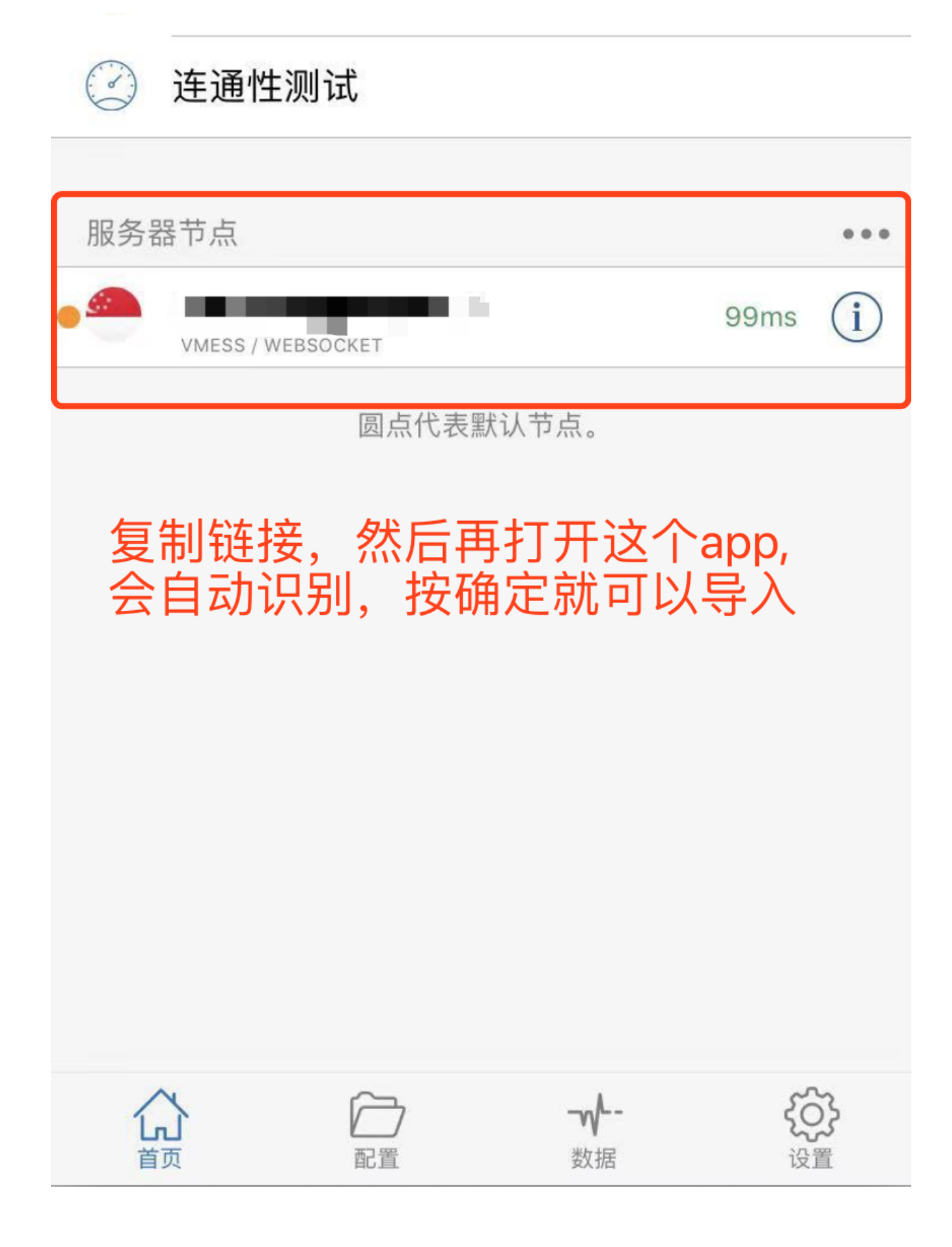

## <span id="page-9-1"></span><span id="page-9-0"></span>**4、打开开关,允许连接**

## <span id="page-10-1"></span><span id="page-10-0"></span>**1、复制链接,导入**

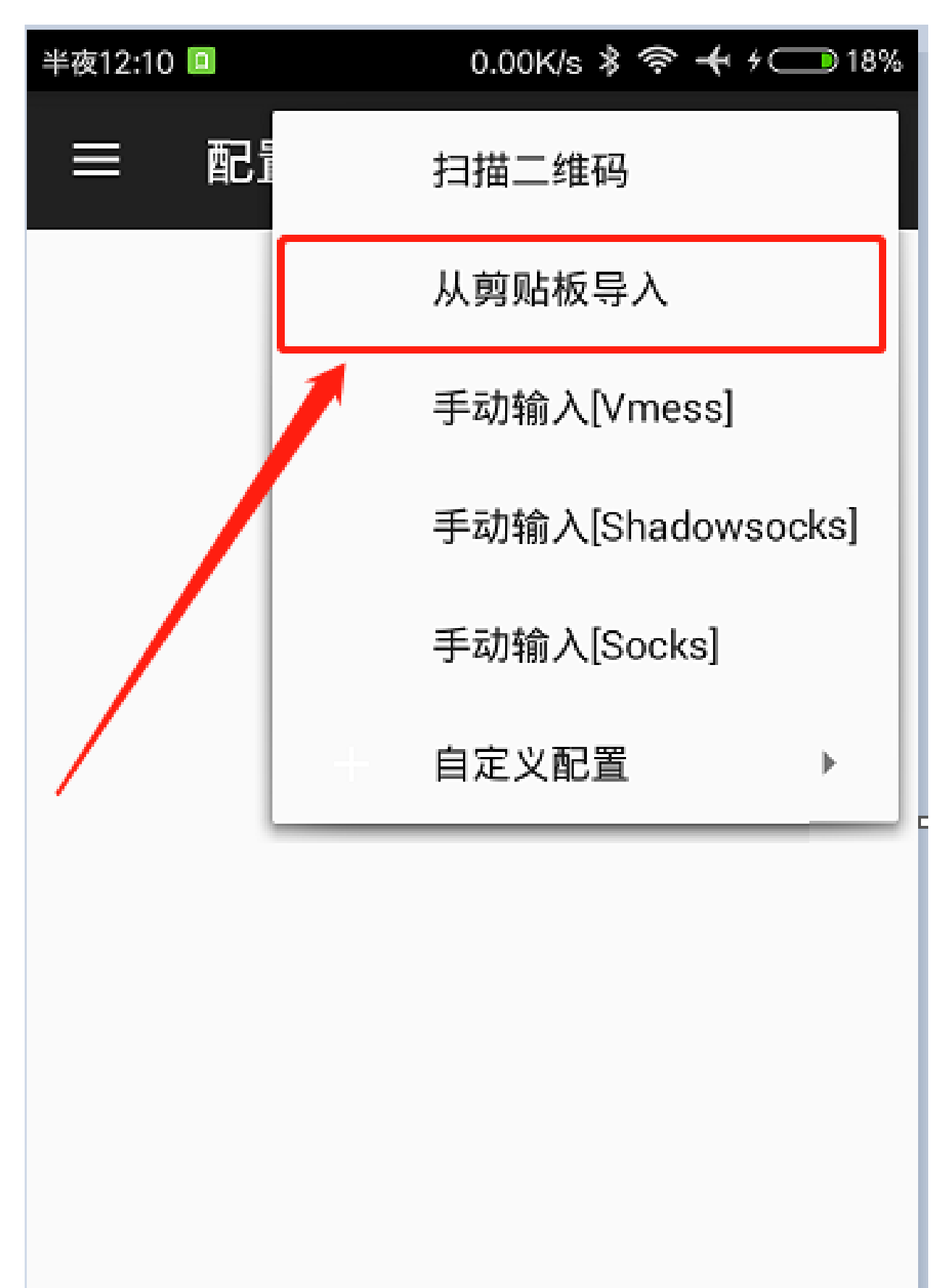

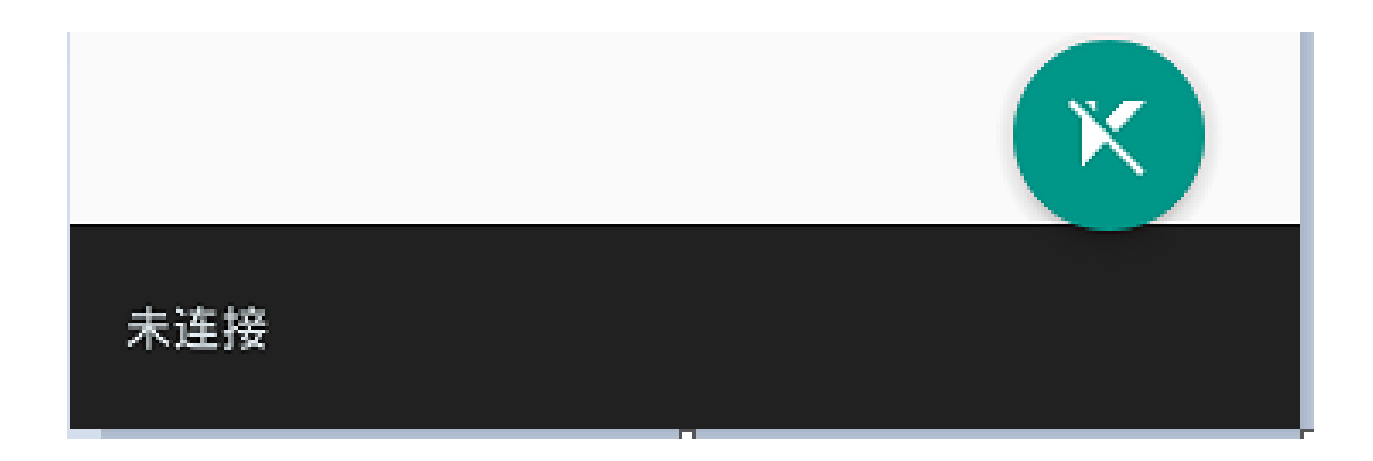

## <span id="page-11-0"></span>**、勾选启用本地DN\勾选允许不安全**

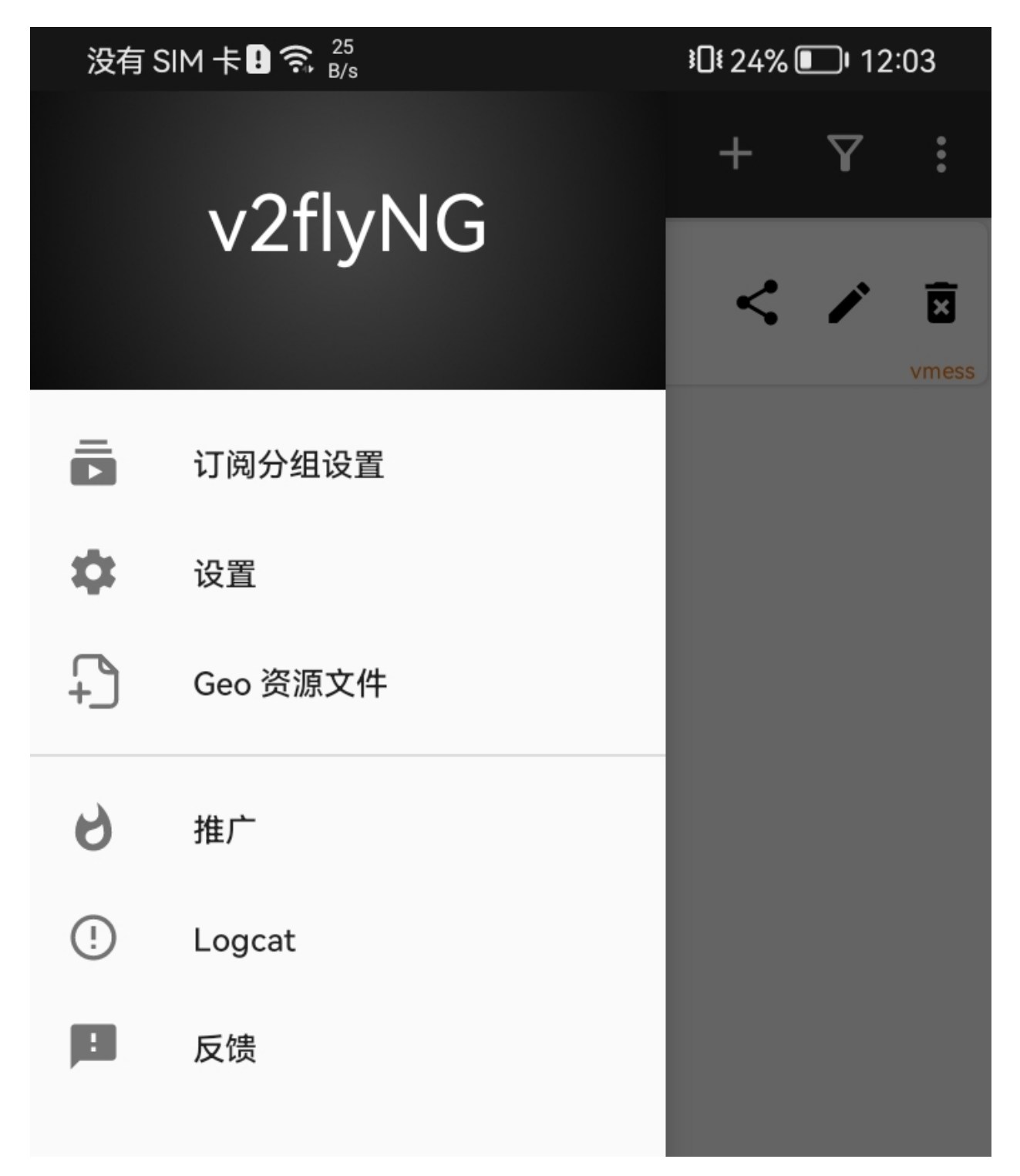

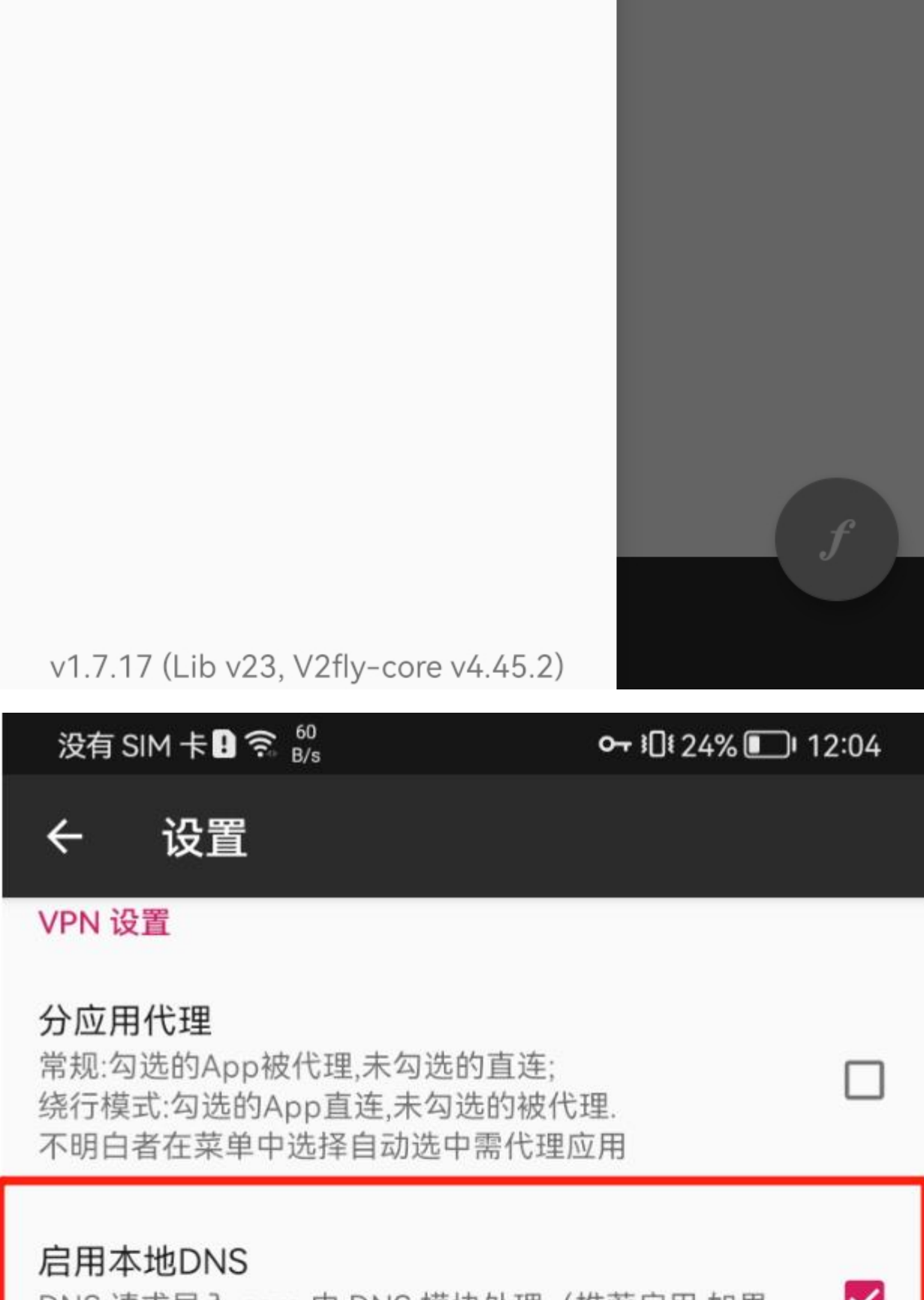

DNS 请求导入 core 由 DNS 模块处理 (推荐启用 如果 需要路由绕过局域网及大陆地址)

## 启用虚拟DNS

本地返回虚构解析结果 (减低延时 但个别应用可能无法 使用)

## 本地DNS端口

10853

VPN DNS (仅支持 IPv4/v6)  $1.1.1.1$ 

路由设置

域名策略 IPIfNonMatch

## 自定义规则

自定义规则

预定义规则 绕过局域网及大陆地址而后代理

#### 进阶设置

没有 SIM 卡**B** (  $\widehat{R}$   $\stackrel{111}{\approx}$   $\stackrel{111}{\approx}$ 

0→ iDi 24% 12:04

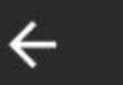

设置

进阶设置

# IPv6优先

App优先使用IPv6地址连接服务器,同时开启VPN的IPv6 路由

# 允许来自局域网的连接

其他设备可以使用socks/http协议通过您的IP地址连接 到代理,仅在受信任的网络中启用以避免未经授权的连接

# 跳过证书验证(allowInsecure)

专输层安全选tls时, 默认跳过证书验证(allowInsecure)

# SOCKS5代理端口

10808

#### HTTP代理端口 10809

远程DNS(可选)

 $1.1.1.1$ 

#### 境内DNS(可选) 223.5.5.5

## 日志级别

warning

# 模式

**VPN** 

语言

<span id="page-15-0"></span>**3、主页左下角,启用**

# <span id="page-15-1"></span>**注意:Geo文件需要连梯子更新,建议一个月更新一次**

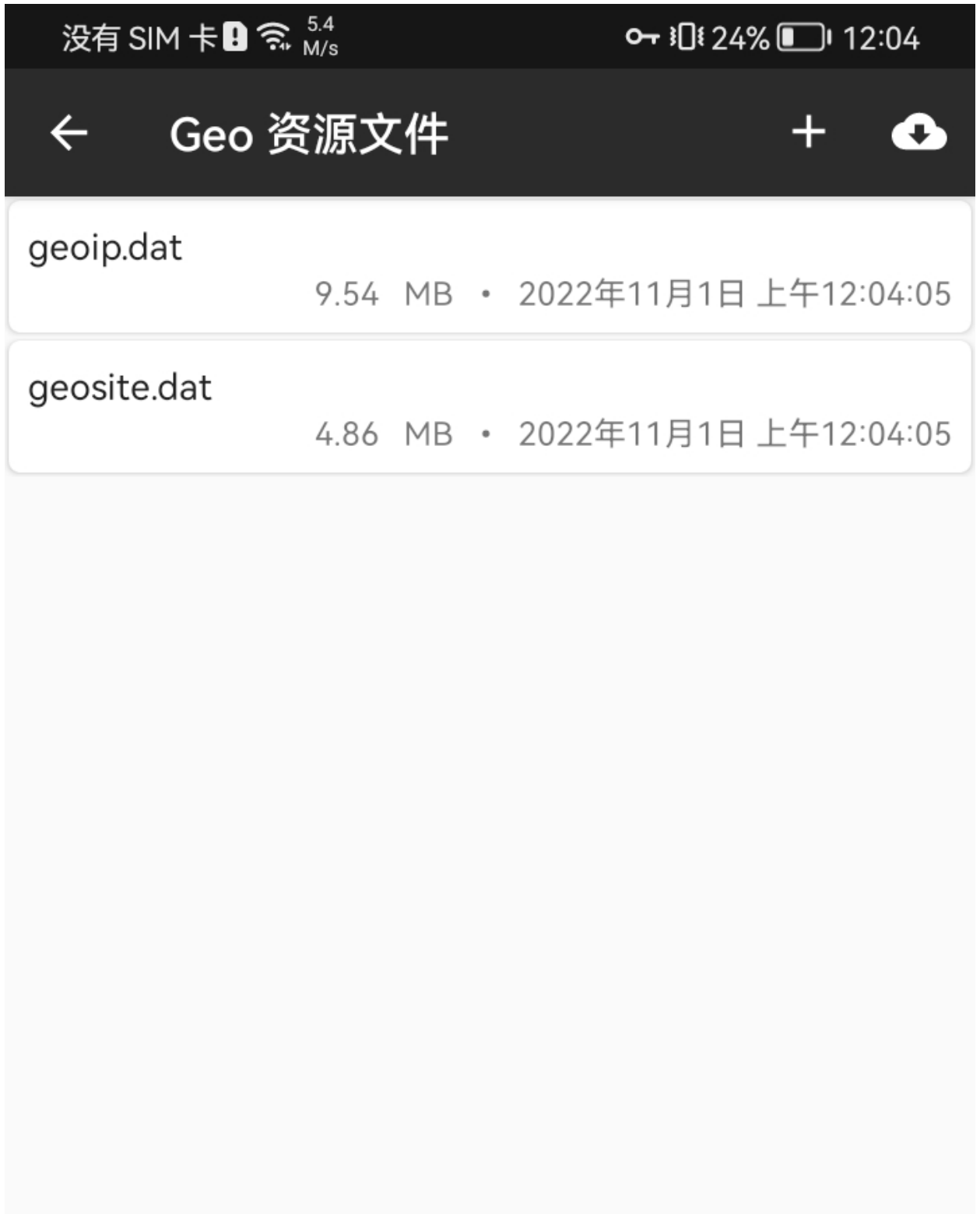

成功geosite.dat

<span id="page-16-0"></span>**#**

<span id="page-16-1"></span>**Mac**

<span id="page-16-2"></span>**1、复制链接,导入**

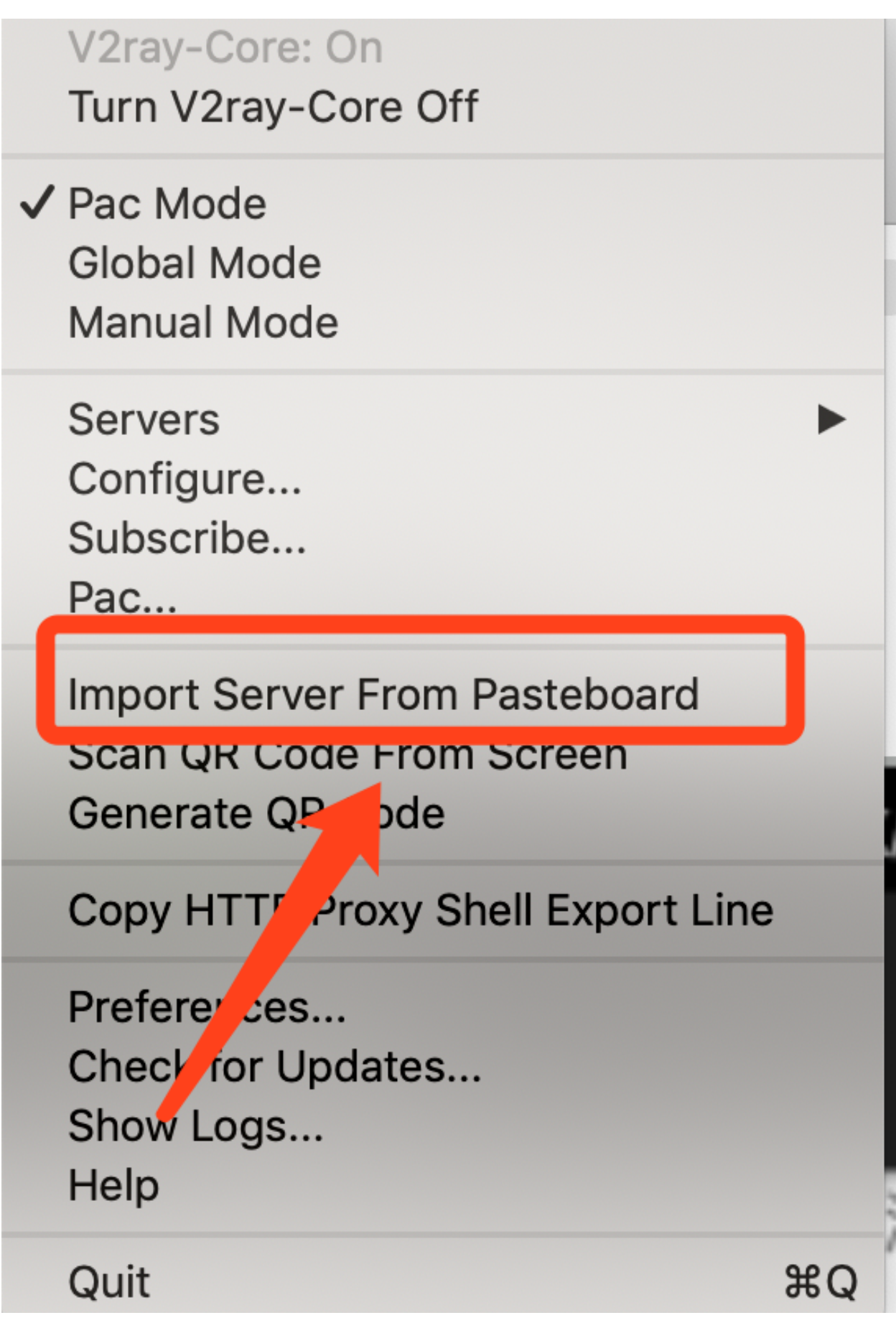

<span id="page-17-0"></span>**、选中旁边的服务器**

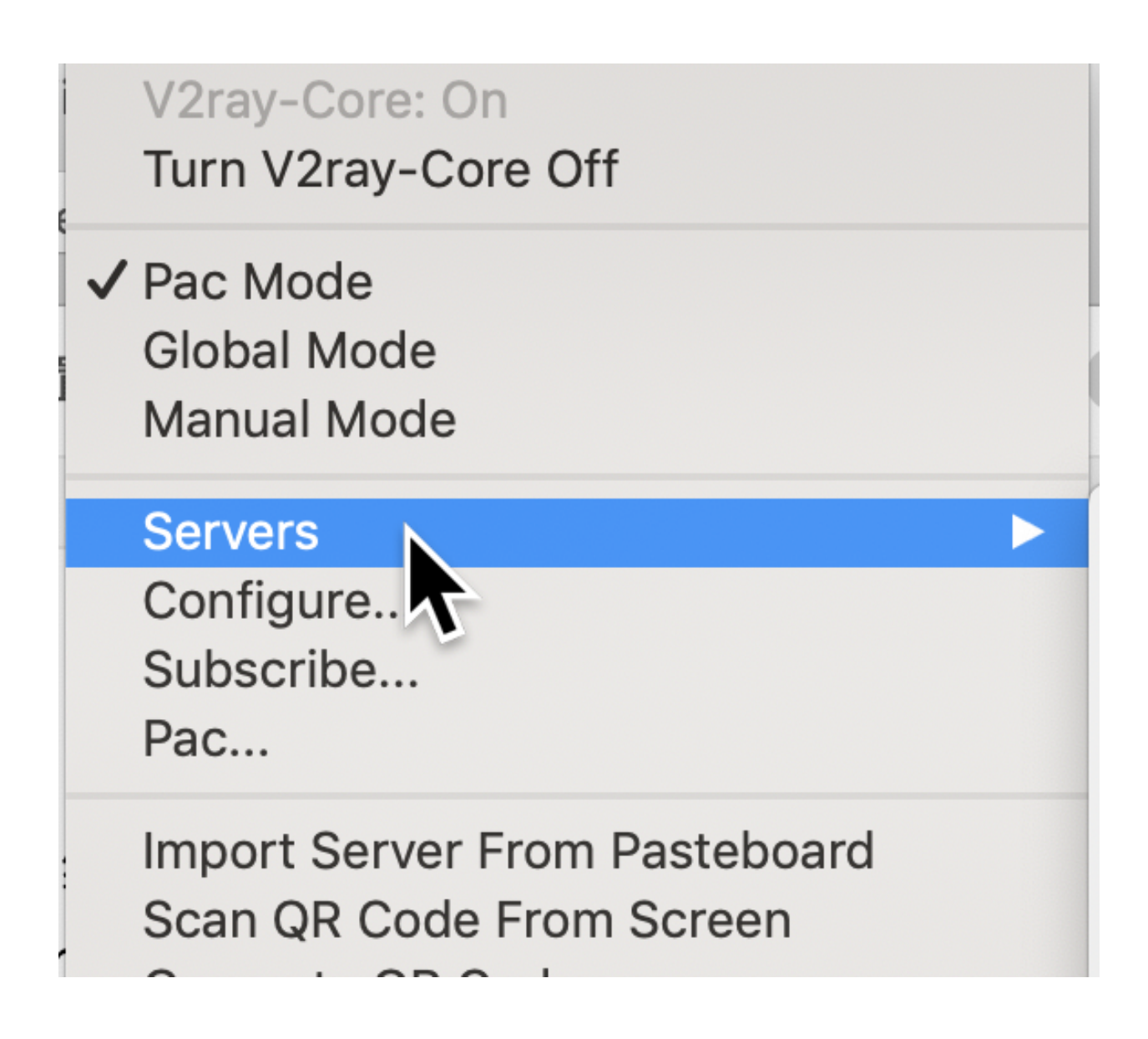

## <span id="page-18-0"></span>**、这里可以进去改名**

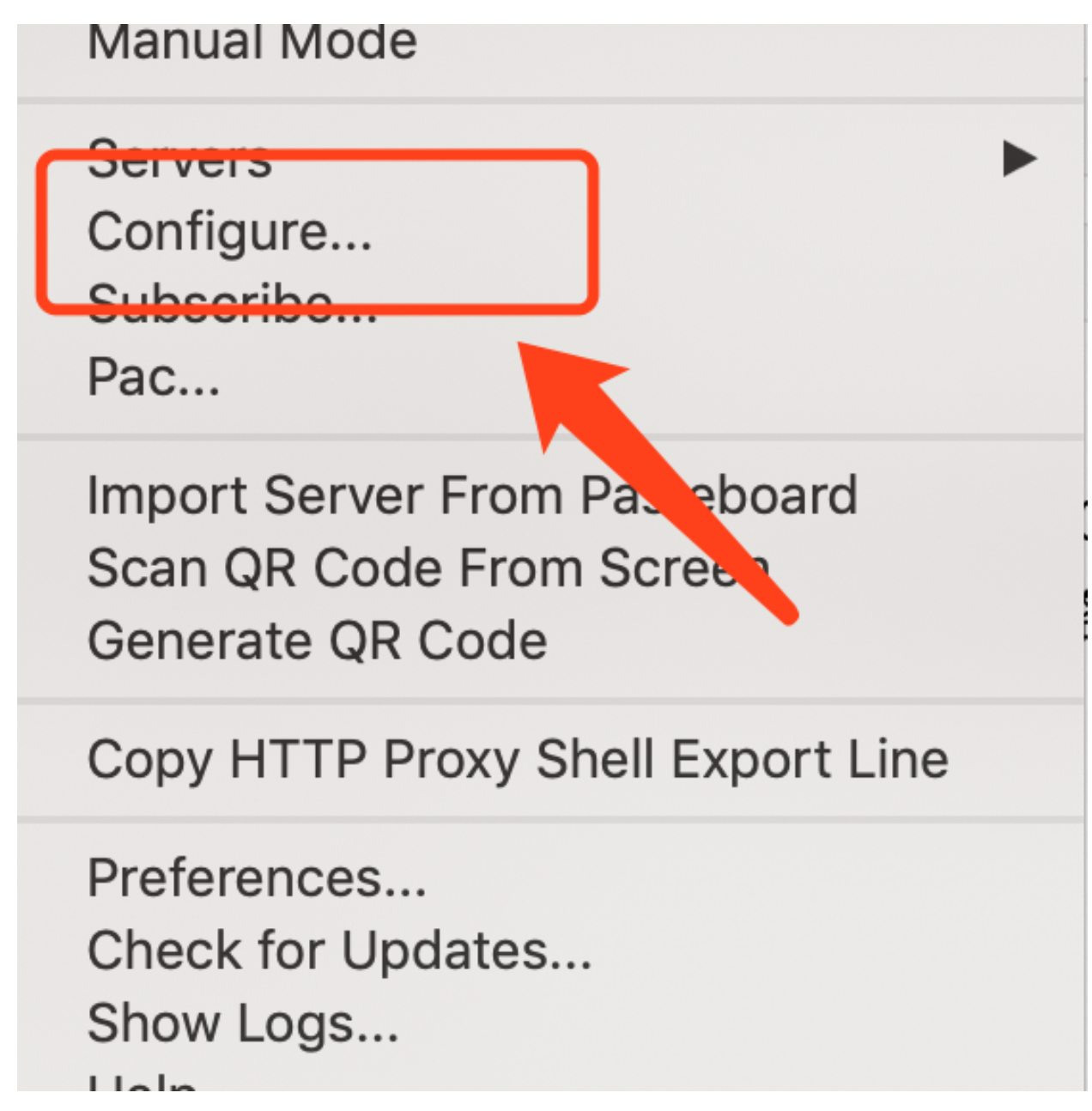

<span id="page-19-0"></span>**、启动服务**